# Configurazione del routing tra VLAN di layer 3 sugli switch gestiti serie 300  $\overline{\phantom{a}}$

## **Obiettivo**

L'obiettivo di questo documento è configurare il routing tra VLAN di layer 3 sugli switch 300.

### Dispositivi interessati

•Switch serie 300

### Procedura dettagliata

**Prerequisiti** 

1. Accertarsi che la funzione di livello 3 sia abilitata. Per ulteriori informazioni su come abilitare la modalità layer 3 sul firmware versione 1.2.7.76 o precedente, fare riferimento a [Come configurare la modalità layer 3 per SX300.](https://supportforums.cisco.com/document/112966/how-configure-layer-3-mode-sx300) Per i firmware successivi, fare riferimento a [Passaggio alla modalità layer 3 sugli switch serie SF/SG 300.](ukp.aspx?vw=1&articleid=5073)

2. Verificare che siano configurate più VLAN.

#### Creazione di VLAN

.

Passaggio 1. Usare l'interfaccia GUI dello switch per scegliere Gestione VLAN > Crea VLAN

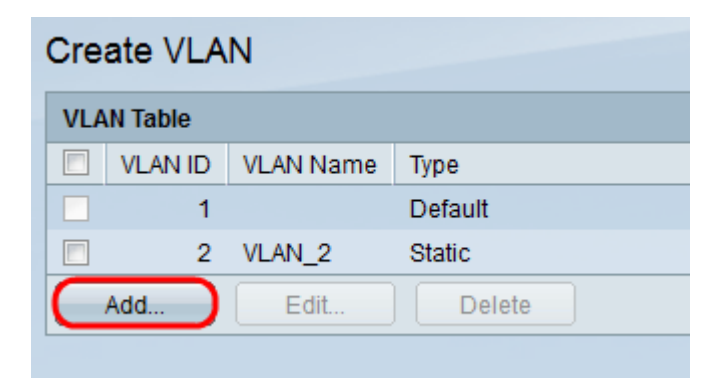

Passaggio 2. Fare clic su Add per creare una nuova VLAN e immettere i parametri della VLAN.

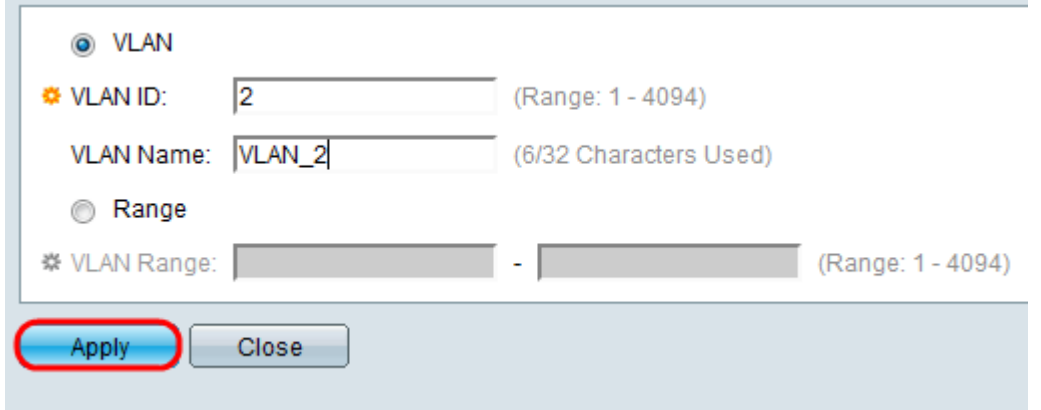

Passaggio 3. Per aggiungere una singola VLAN, selezionare il pulsante di opzione VLAN e immettere le informazioni sulla VLAN. Ripetere questo passaggio per creare altre VLAN.

·ID VLAN: numero VLAN.

·Nome VLAN: descrizione della VLAN.

Passaggio 4. Per aggiungere un intervallo di VLAN, selezionare il pulsante di opzione Range (Intervallo) e immettere l'intervallo di indirizzi IP.

·Intervallo VLAN: intervallo dei numeri VLAN.

Passaggio 5. Fare clic su Applica per salvare.

#### Assegnazione della porta alla VLAN

Passaggio 1. Usare l'interfaccia GUI dello switch per scegliere Gestione VLAN > Porta su VLAN.

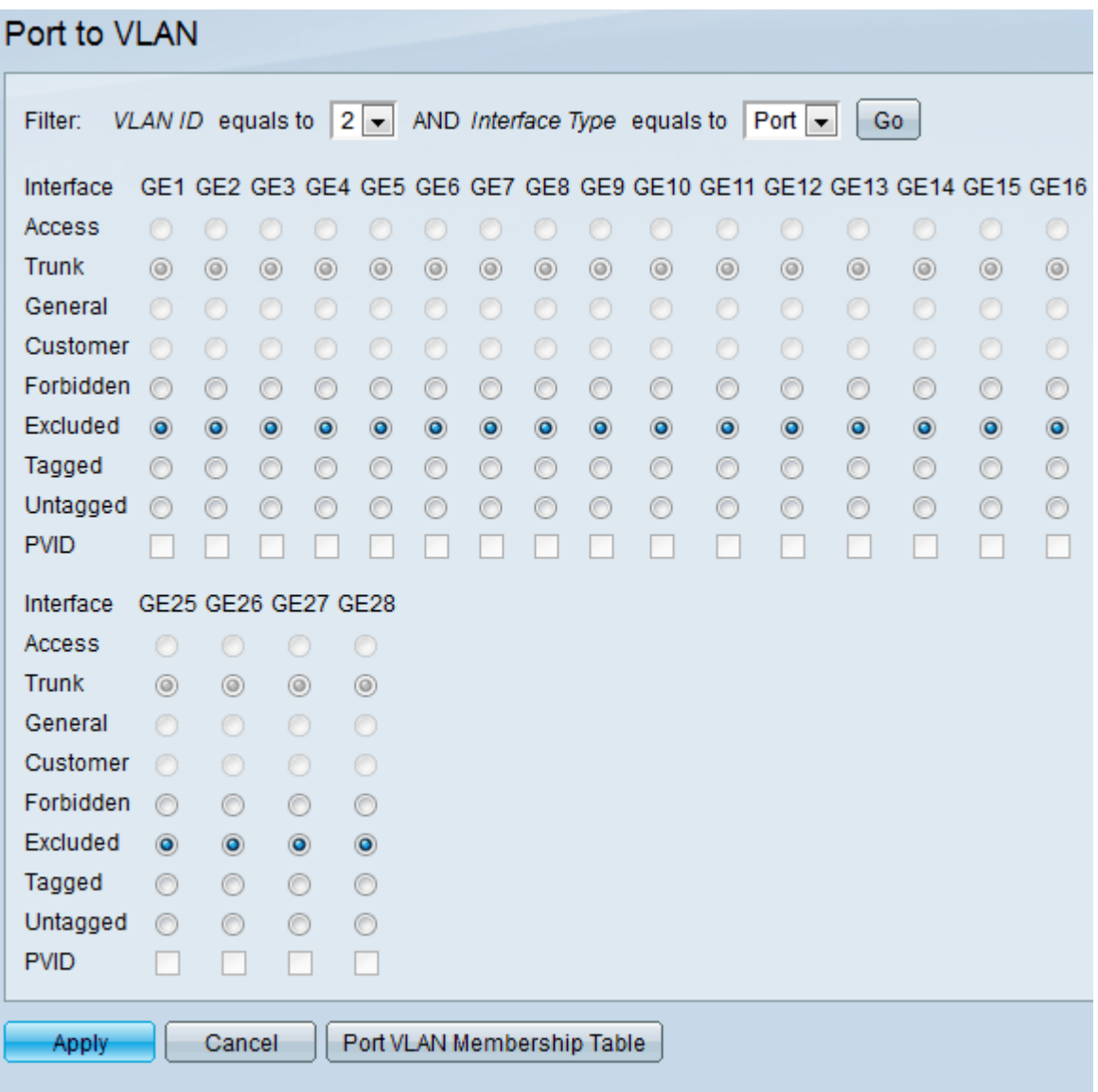

Passaggio 2. Selezionare il numero di ID VLAN dal menu a discesa VLAN ID e selezionare Interface type dal menu Interface Type.

Passaggio 3. Fare clic su Go per visualizzare lo stato di appartenenza della VLAN sulla porta selezionata.

Passaggio 4. Scegliere un tipo di interfaccia dai pulsanti di opzione.

·Accesso: l'interfaccia è un membro senza tag di una singola VLAN.

·Trunk: l'interfaccia non è un membro di una VLAN con tag specifica.

·Generale: l'interfaccia supporta VLAN con e senza tag.

Passaggio 5. Fare clic su Applica per salvare

#### Configurazione del routing tra VLAN

Passaggio 1. Usare l'interfaccia GUI dello switch. Selezionare IP Configuration > Management and IP interfaces > IPv4 Interface. Vengono visualizzate le pagine dell'interfaccia IPv4.

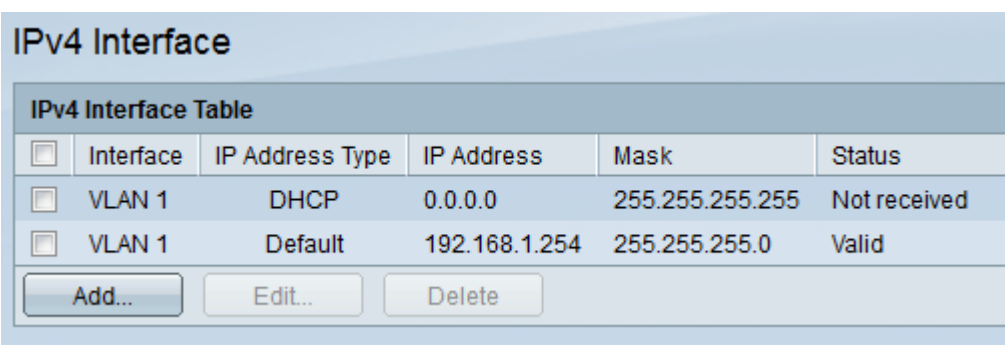

Passaggio 2. Per assegnare l'indirizzo IP delle VLAN, fare clic su Add.

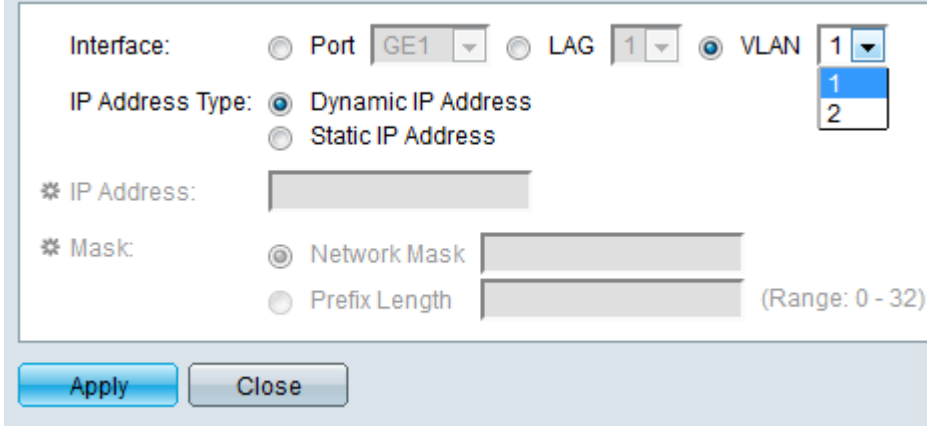

Passaggio 3. Selezionare VLAN e selezionare VLAN ID number dal menu a discesa.

Passaggio 4. Assegnare l'indirizzo IP delle VLAN.

·Tipo di indirizzo IP — Modalità di assegnazione dell'indirizzo IP.

- Indirizzo IP dinamico — Assegnazione dell'indirizzo IP dinamico DHCP.

- Indirizzo IP statico — Assegnazione dell'indirizzo IP configurata manualmente.

Passaggio 5. Fare clic su Applica per salvare.